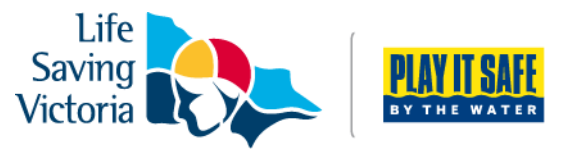

# **How to Join a Club as a New Member or Re-join after an Absence**

If you are **joining for the first time** or if you or the person you're signing up on behalf of has **not been a member of a club within the last two years**, please complete the following steps to join a life saving club:

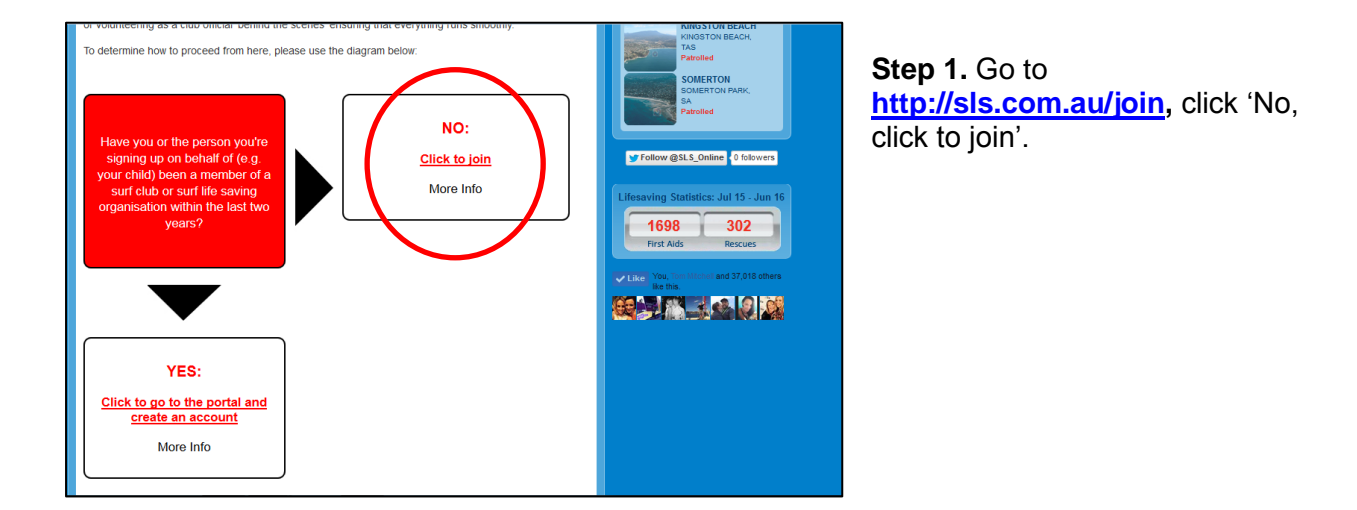

**Step 2.** Select the entity 'Surf Life Saving Club'. For Select State, use the drop down box to select 'Life Saving Victoria'.

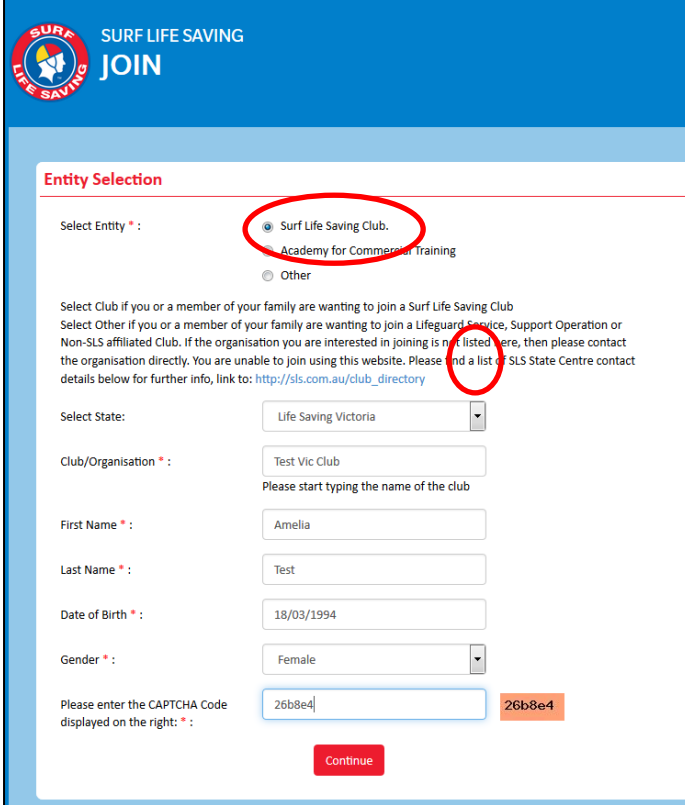

**Step 3.** Please complete all details that are marked with asterisks (\*). Click 'Continue'.

**Step 4.** A General Details section will appear; Email Address 1, Home Address and Postal Address are required fields and **must be completed**. However, we would appreciate if all fields are completed.

**Step 5.** Complete the SLSA Membership Application and Declaration. At the bottom of the application, there are three acknowledgement boxes, one of which only applies if you are a parent/guardian applying on behalf of someone under 18. Click 'Submit the Form'.

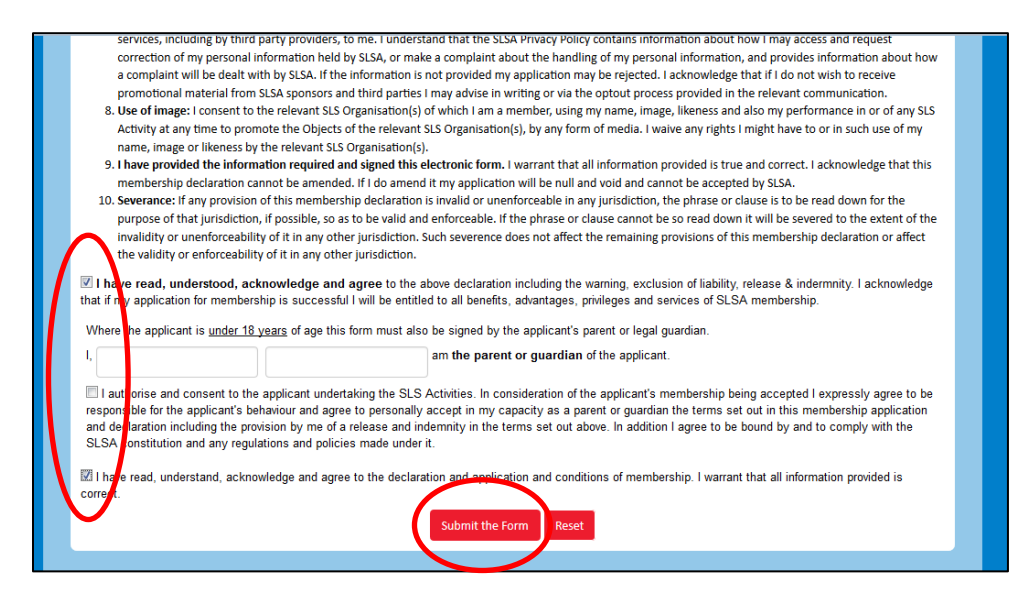

**Step 6.** Once your application has been submitted you will see the confirmation window 'Your application for membership has been submitted'. From this screen you are prompted to:

- **a) Make a payment**
- **b) Create a family group by joining an additional family member, or**
- **c) Join another person up**

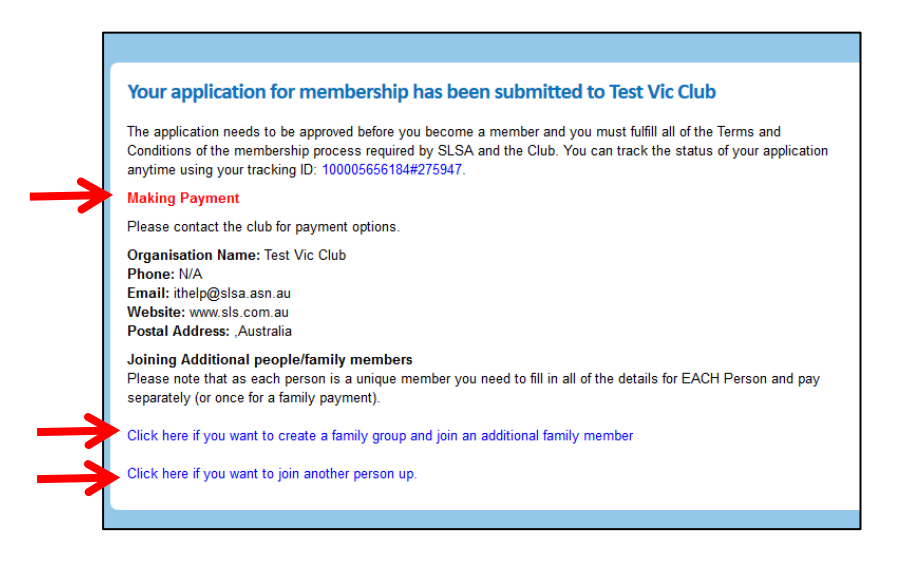

#### **a) Make a payment**

Please check with your club about when they would like you to make a payment. If your club has instructed you to pay the membership fee straight after submitting your application, you can do that now. On the confirmation screen, details will be provided to you on how you can pay. Most clubs will have online payments set up. You can submit multiple payments in the one transaction. If available, select 'Click here if you wish to pay online'.

**Step 1.** Check that the correct club is listed next to 'Select the entity to pay'. Select the Transaction Type 'Membership fee' from the drop down box.

**Step 2.** Write the name/s of the people the membership is for in the complete name section.

**Step 3**. Enter the amount you wish to pay in the amount section. If you are unsure about how much to pay, select the 'Click here to view price list option'.

**Step 4.** Follow the prompts to provide credit card details and complete payment.

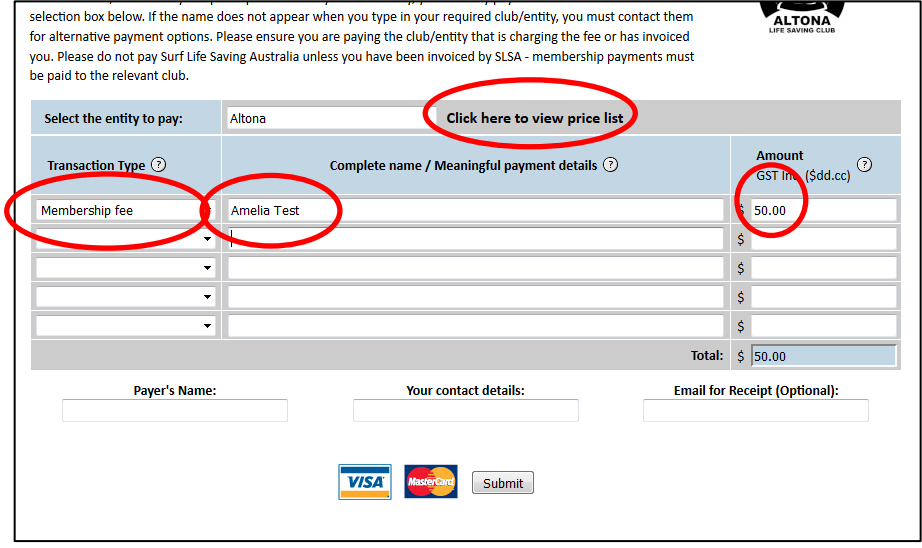

### **a) Create a family group by joining an additional family member**

**Step 1.** If you wish to create a family group and sign up other members of your family, select 'Click here if you want to create a family group and join an additional family member'.

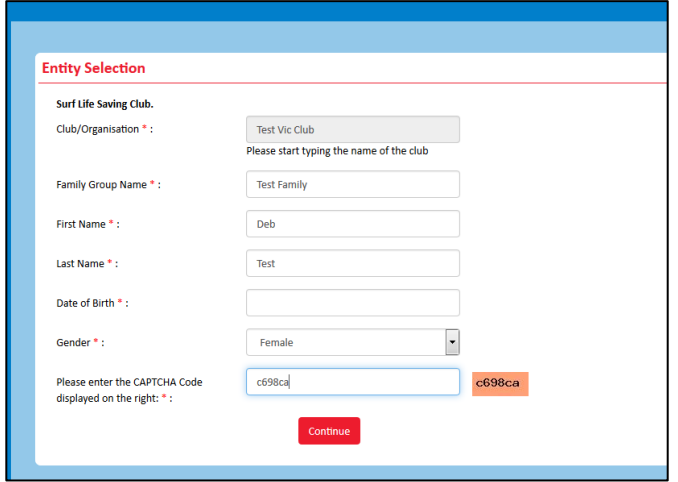

**Step 2. Enter a Family Group Name and** complete the details for the family member you wish to add to the group. Click 'continue'.

**Step 3.** Complete the General Details and the SLSA Membership Application and Declaration form. Some details will be prefilled.

**Step 4.** Continue this process until all family members have been added to the group**.**

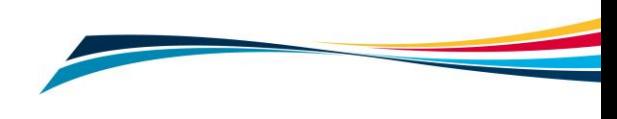

### **b) Join another person up**

**Step 1.** If you wish to join up another person select 'Click here if you want to join another person up'.

**Step 2.** Fill in the Entity Selection, General Details and SLSA Membership Application and Declaration form.

# **Further Tips**

## **I have moved away from the membership confirmation window and missed the step to pay for memberships, how do I pay?**

Go to **[pay.slsa.com.au](https://pnpnet.qvalent.com/OnlinePaymentServlet?cd_community=SLSA&cd_currency=AUD)**, and make payment. As you have gone straight to the payment screen you will have to type the club you wish to pay into 'Select the entity to pay'. It's very important that you add all names that you are paying for in the 'Complete name/Meaningful payment details' section, as this is how the club will track the payment to your membership.

### **I'm re-joining a club after an absence (more than two years).**

If you were previously a member of a club, then it is highly likely that there is a record in the National Membership Database. It is possible that the details in the database have changed. You will be asked some security questions which will identify you correctly.

## **I can't create a Members Portal account.**

Only people who are active members of a club can create a Members Portal account. Once your membership has been accepted by the club, you can create an account. Go to **[portal.sls.com.au](https://portal.sls.com.au/wps/portal/member/!ut/p/b1/04_Sj9CPykssy0xPLMnMz0vMAfGjzOKNXEL9vL3dDQ3czVycDTxd3YwDPNxDjA2CzYAKIoEKDHAARwNC-sP1o1CV-IcYmxl4BvgEhnn5BhsYmBhCFeCxws8jPzdVvyA3wiDLxFERAGFNmfM!/dl4/d5/L2dJQSEvUUt3QS80SmtFL1o2XzJEVU5LS0cxMDhIOUUwSUVEQ1IzMlMwOFY3/)** to create your account. Please refer to **How to Create a Members Portal account** instructions.

### **I require further assistance.**

If you need further assistance to join a life saving club or encounter any 'error' messages please email [ithelp@slsa.asn.au](mailto:ithelp@slsa.asn.au) or call the SLSA IT Helpdesk 1300 724 006.

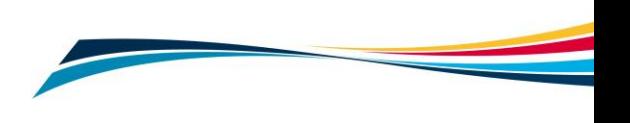